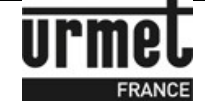

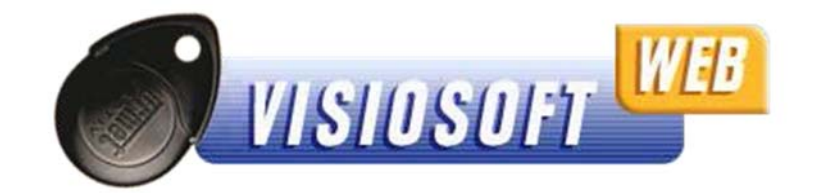

## **OBJET :**

Notice d'explication pour la connexion à VisiosoftWeb www.visiosoftweb.com

VisiosoftWeb fonctionne avec Internet Explorer version 8.00 minimum. Si vous n'avez pas cette version IE8 vous pouvez télécharger gratuitement sur le site officiel de la société Microsoft rubrique téléchargement la dernière version d'Internet Explorer.

### **SOMMAIRE :**

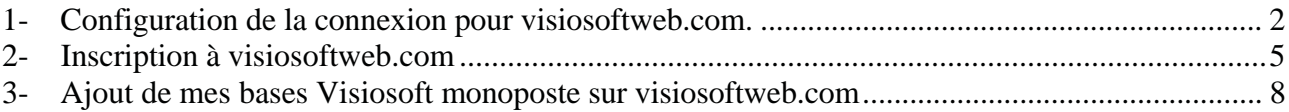

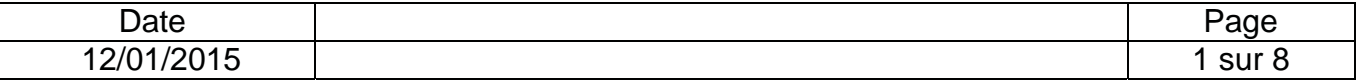

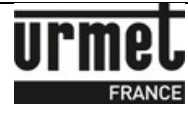

### **1- Configuration de la connexion pour VisiosoftWeb.com.**

- 1. Brancher votre encodeur, lancer Internet Explorer et aller sur le site **http://www.visiosoftweb.com**
- 2. Une fois sur la page du site, si un message vous demandant d'installer un module complémentaire apparait, cliquer sur "**Installer**". Ceci permet d'installer le pilote pour l'encodeur de badge (taille d'environ 1Mo). Le message est semblable au suivant :

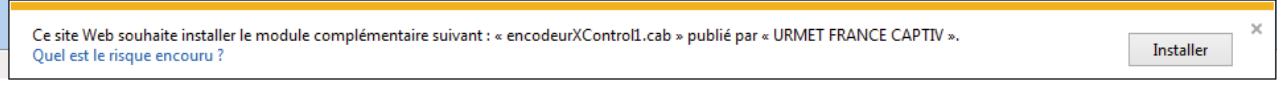

3. Une fenêtre Internet Explorer d'avertissement de sécurité apparait alors, cliquer sur "**Installer**". La fenêtre est semblable à la suivante :

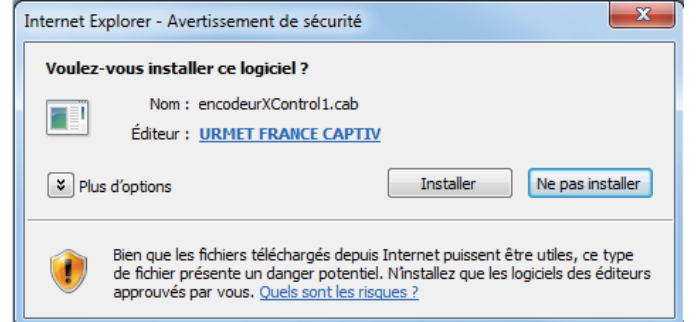

4. Sur la Page d'accueil, cliquer sur "**Tester l'encodeur**".

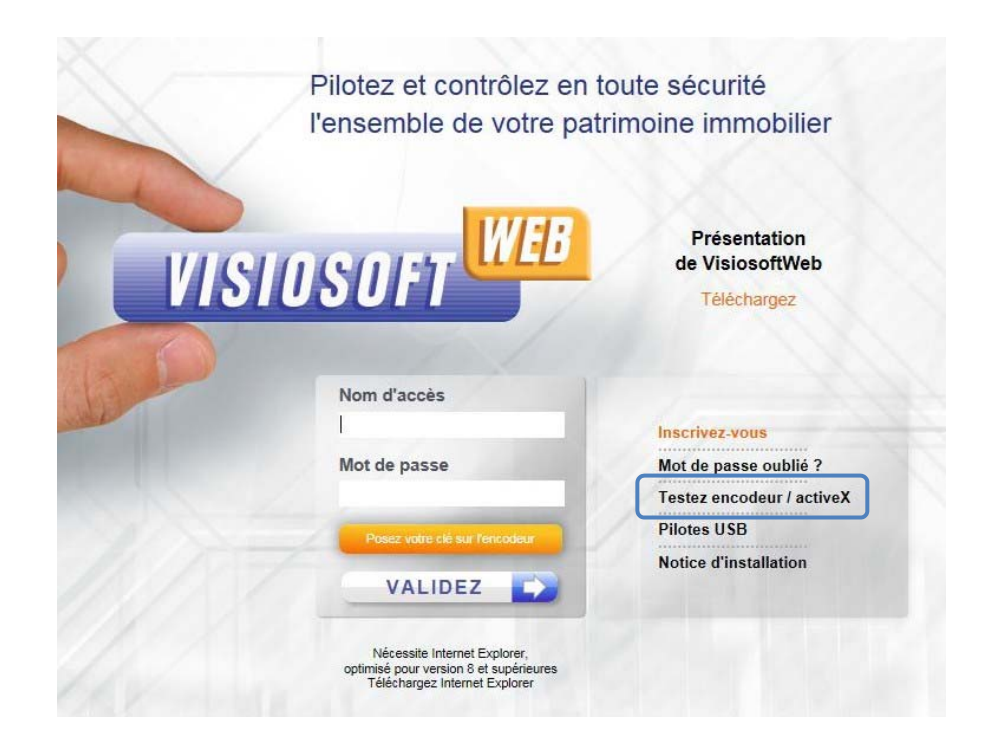

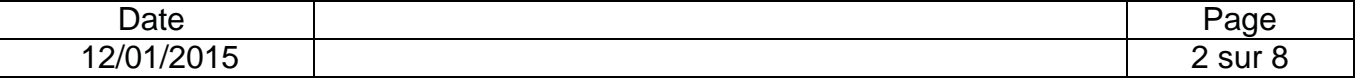

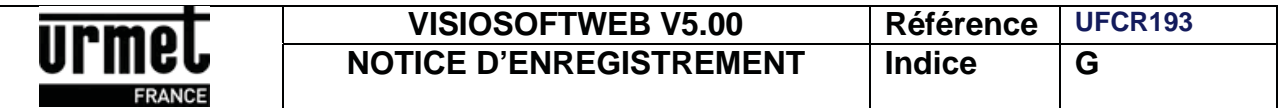

Un message comme ci-dessous doit apparaître :

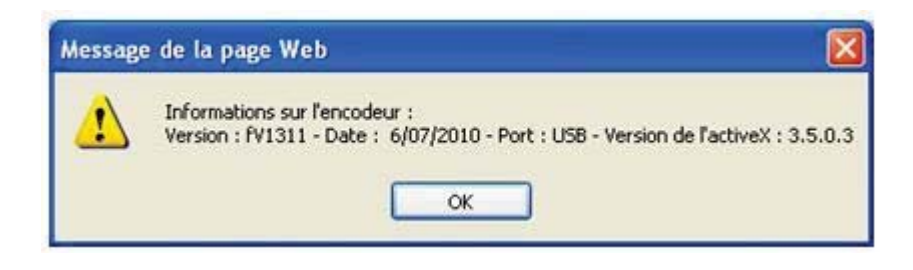

Dans le cas contraire, suivre les instructions suivantes :

Sur la Page d'accueil, cliquez sur "**Télécharger les pilotes USB**". F

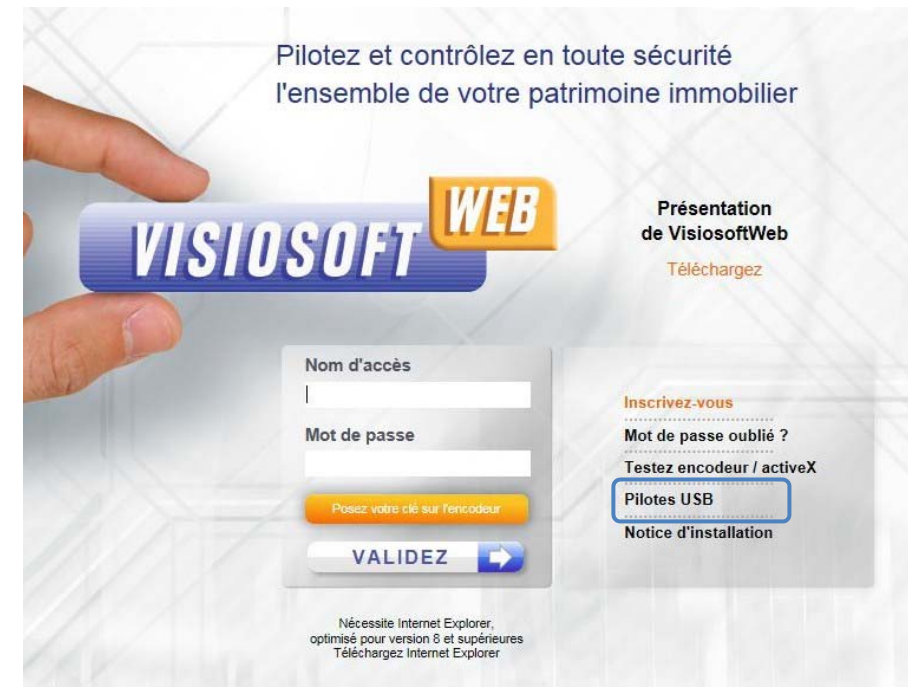

Cliquer sur "**Continuer**".

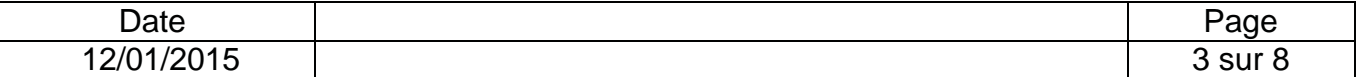

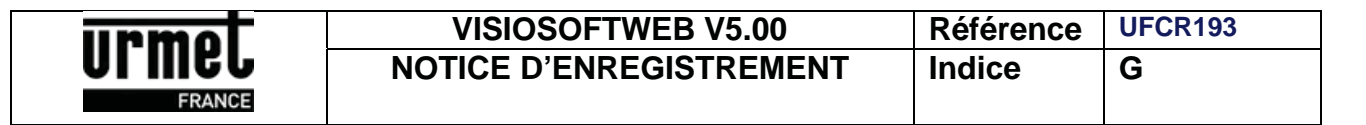

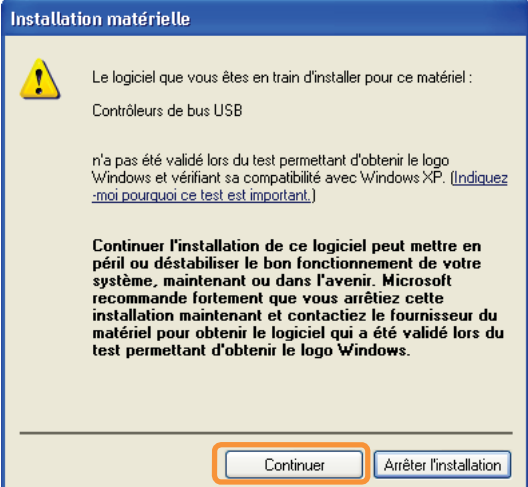

#### Puis recliquer sur "**Tester l'encodeur**". K

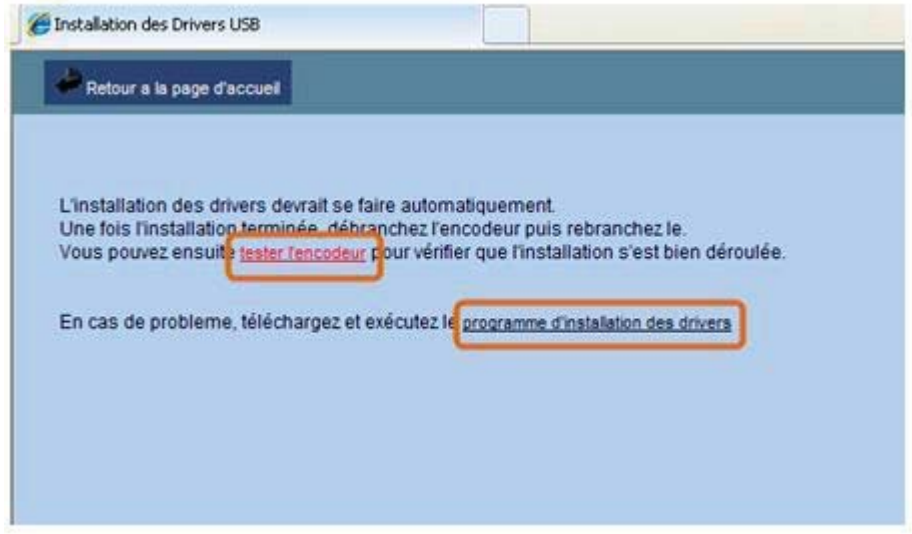

Si aucun message n'apparaît, dans le dernier cas : cliquer sur "**Programme d'installation des** K. **drivers**" et suivre les instructions.

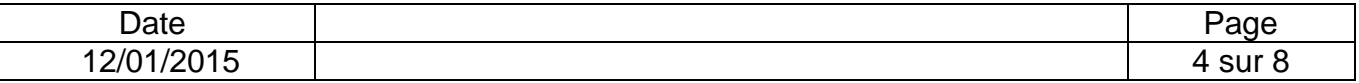

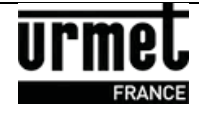

### **2- Inscription à visiosoftweb.com**

Lors de la première utilisation du logiciel vous devez être muni de la carte d'ouverture de compte.

1. Lors de la première connexion, veuillez cliquer sur le lien "**Inscrivez vous**" dans la page d'accueil.

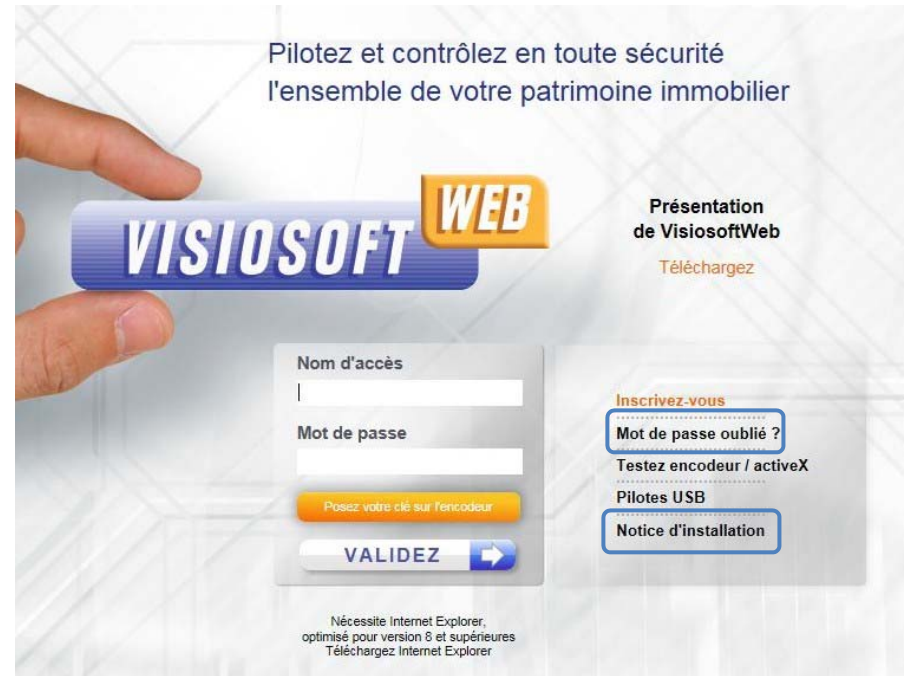

 **En vous inscrivant, vous acceptez les conditions d'utilisation** consultables à partir de la page d'accueil du site.

La fenêtre suivante apparaît :

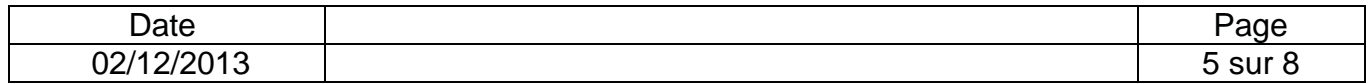

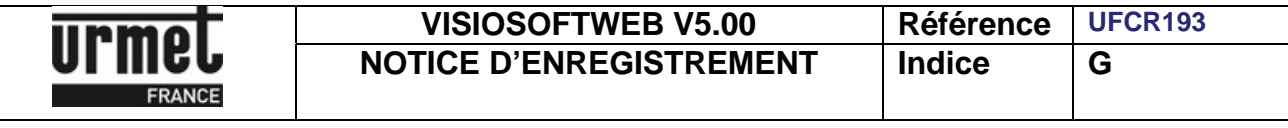

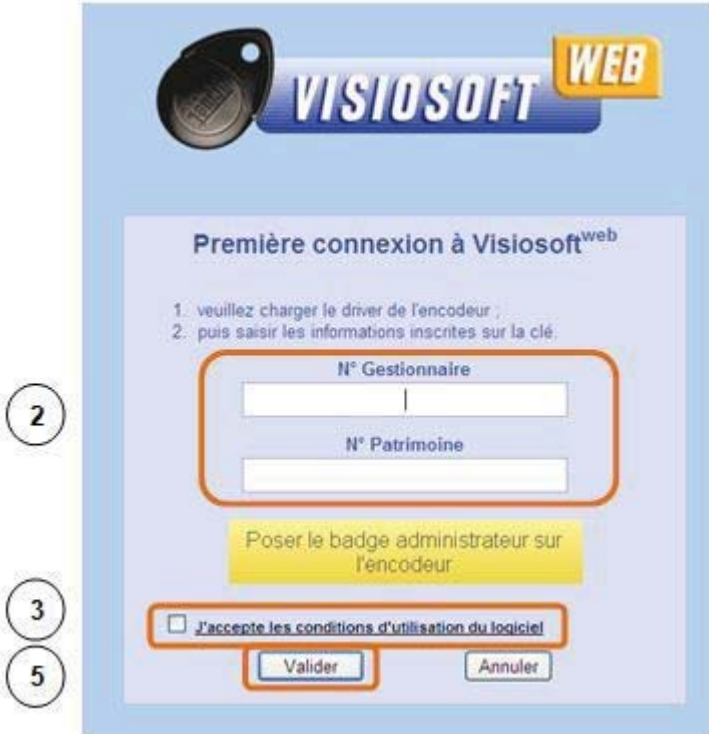

- 2. Saisir votre **N° Gestionnaire** et votre **N° Patrimoine** fourni dans le carton de la carte administrative "*PROX/WEB*".
- 3. Après avoir pris connaissance des conditions d'utilisation, cocher la case "J**'accepte les conditions d'utilisation du logiciel**".
- 4. Poser votre carte administrative "PROX/WEB" sur l'encodeur.
- 5. Cliquer sur "**Valider**".

La fenêtre d'inscription apparaît :

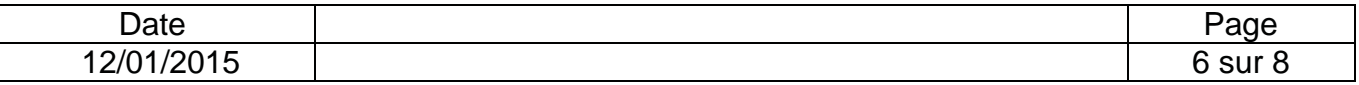

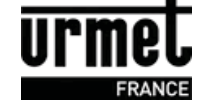

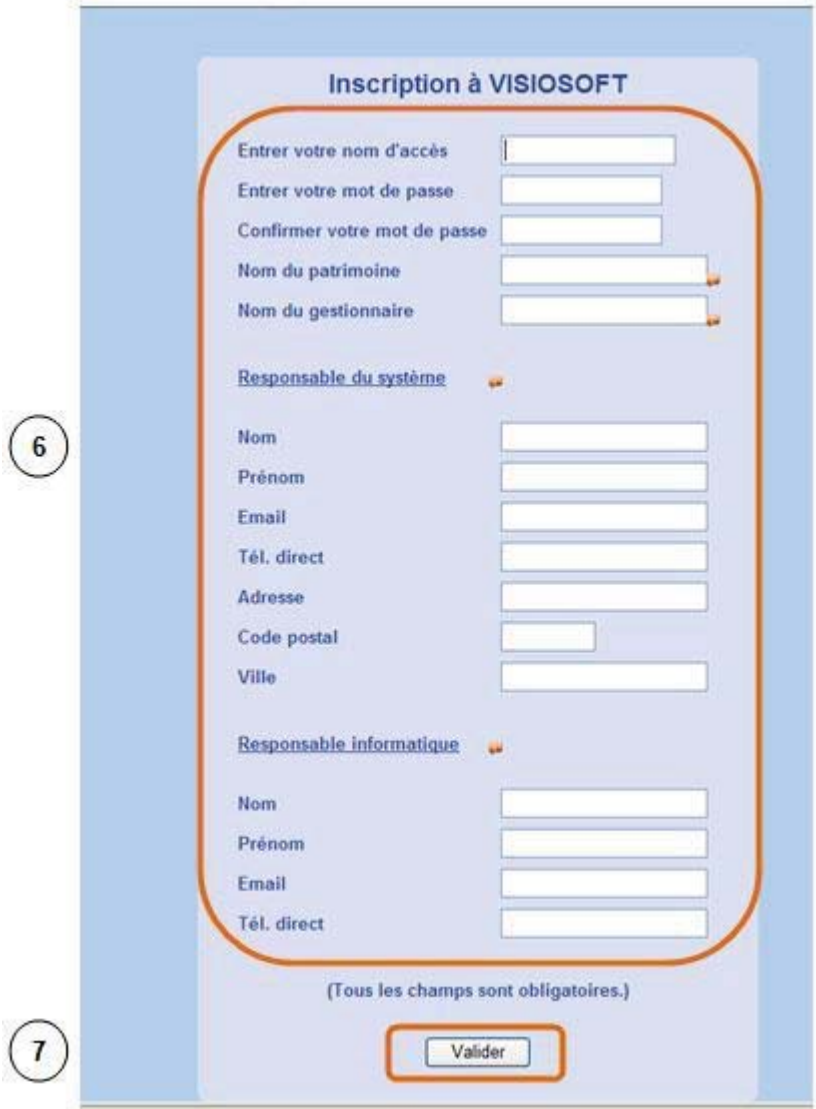

6. Saisir l'ensemble des données demandées.

### **Tous les champs sont obligatoires pour que l'inscription soit valide**. Ð

7. Cliquer sur "**Valider**".

Un message confirme votre inscription et la création de votre base de données.

8. Cliquer sur le lien "**Cliquez ici pour accéder au logiciel**".

Votre inscription est alors terminée et vous revenez sur la page d'accueil de VisiosoftWeb.

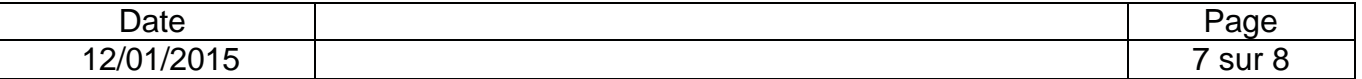

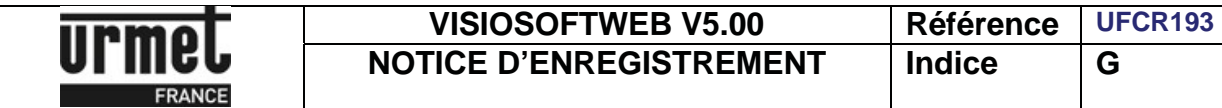

# **3- Ajout de mes bases Visiosoft monoposte sur visiosoftweb.com**

Si vous avez déjà des bases VISIOSOFT MONOPOSTE ou RESEAU et après avoir effectué votre inscription, veuillez contacter notre service après-vente ou notre service commercial. Nous fournissons des prestations de services afin de migrer vos bases de données de Visiosoft monoposte sur VisiosoftWeb.

Vous devrez être munis de votre numéro de la carte administrative, du numéro de série et de votre base de données (extension.gdb).

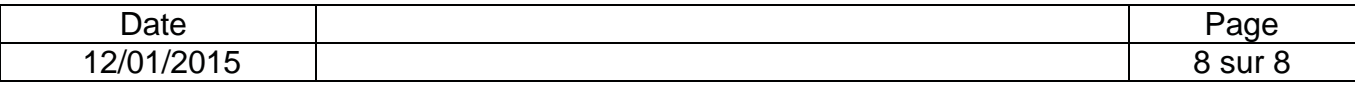